# **TUTORIAL SCRUTINI PRIMO QUADRIMESTRE**

### *PER TUTTI:*

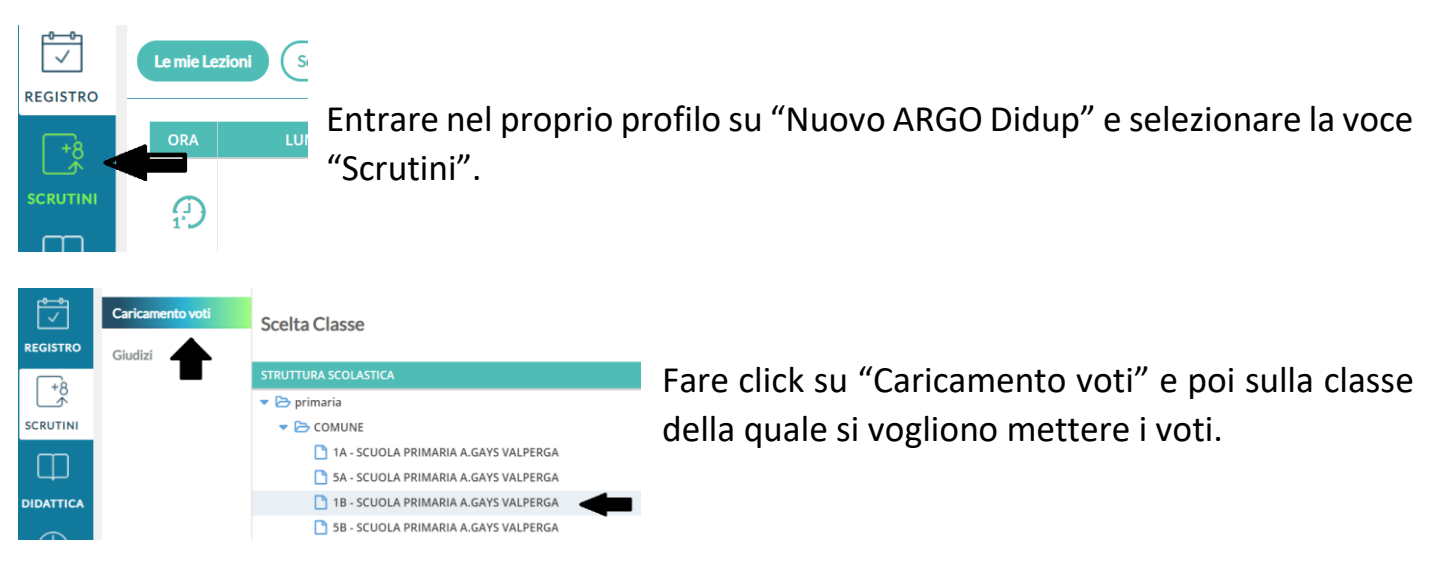

## Selezionare all'interno di periodo della classe "PRIMO QUADRIMESTRE".

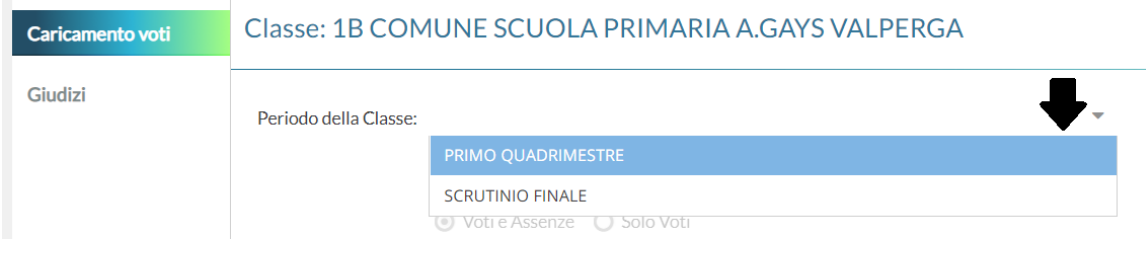

## Selezionare "Solo voti" e poi fare click su "Avanti" in alto a destra.

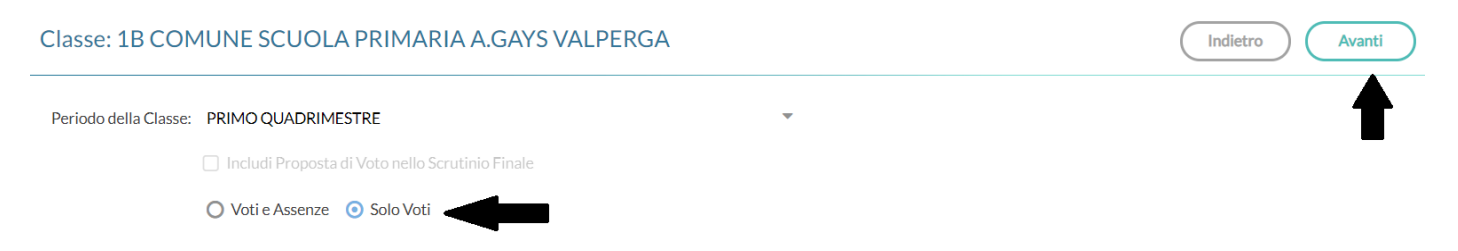

#### Classe: 1B COMUNE SCUOLA PRIMARIA A.GAYS V Periodo: PRIMO OUADRIMESTRE

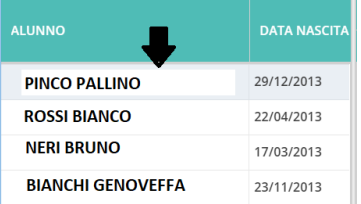

Fare click sul nome del bambino di cui si vuole mettere il voto oppure sulla disciplina per inserire i voti a tutti gli alunni per una singola materia.

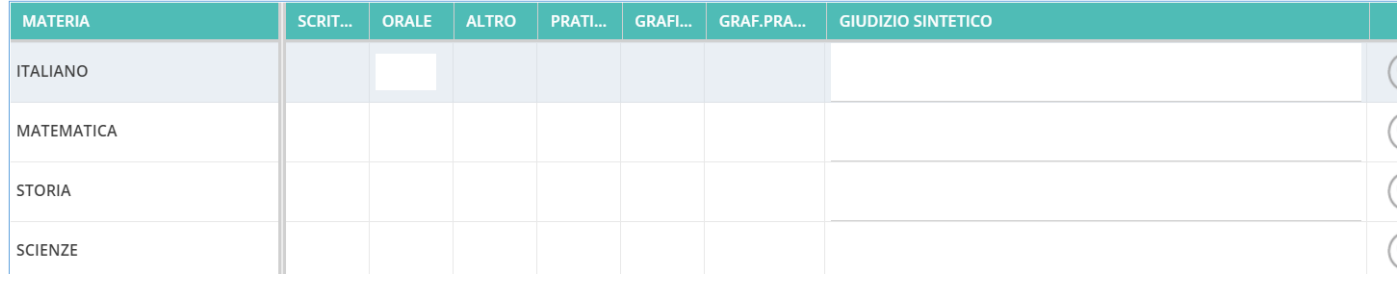

Inserire i voti ( da decidere insieme ai colleghi del team) sotto alla voce "orale".

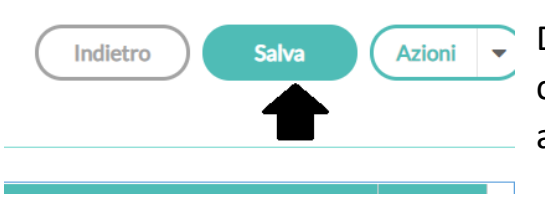

Dopo aver inserito tutti i propri voti per l'alunno fare click su "Salva". Eseguire questa operazione per ogni alunno.

### *PER IL COORDINATORE DI CLASSE PER LO SCRUTINIO (IN PRESENZA DEL TEAM DI CLASSE):*

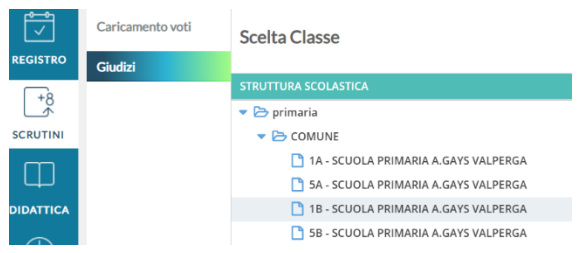

Andare su Scrutini, quindi su Giudizi e poi selezionare la classe prestabilita.

#### **STRUTTURA QUADRI E PERIODI**

VLG - RILEVAZIONE DEI PROGRESSI

10 - RIL. PROGRESSI - I PERIODO INTERMEDIO

SF - RIL. PROGRESSI - SCRUTINIO FINALE

GVC - Giudizio di valutazione del Comportamento

10 - I PERIODO INTERMEDIO

**SF - SCRUTINIO FINALE** 

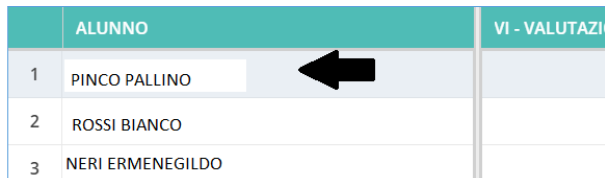

Scegliere la voce VLG – RILEVAZIONE DEI PROGRESSI e quindi 1Q – RIL. PROGRESSI – I PERIODO INTERMEDIO.

VI - VALUTAZIO Fare click sul primo alunno.

Selezionare per ogni voce la frase che andrà a comporre un discorso.

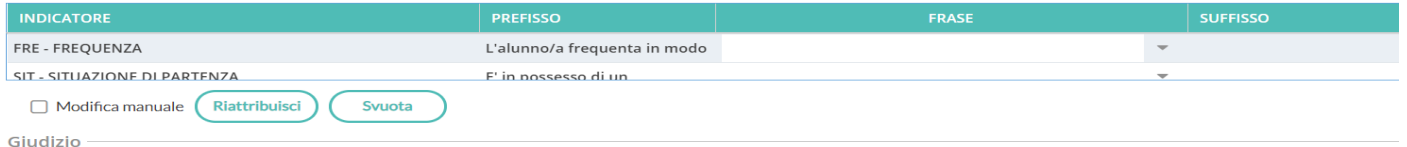

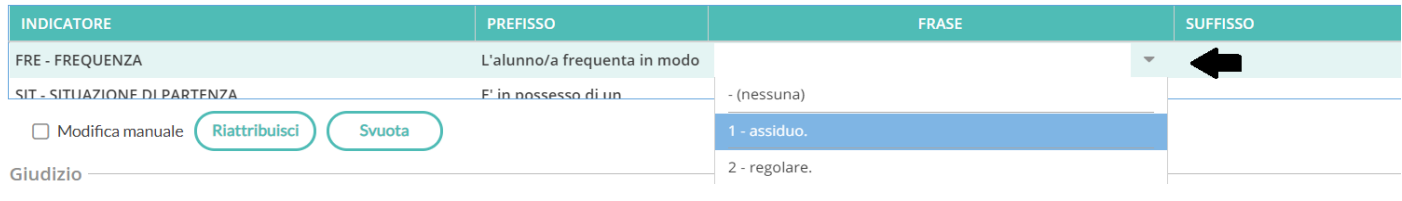

Quadro: VI - VAI UTAZIONE INTERMEDIA - I PERIODO

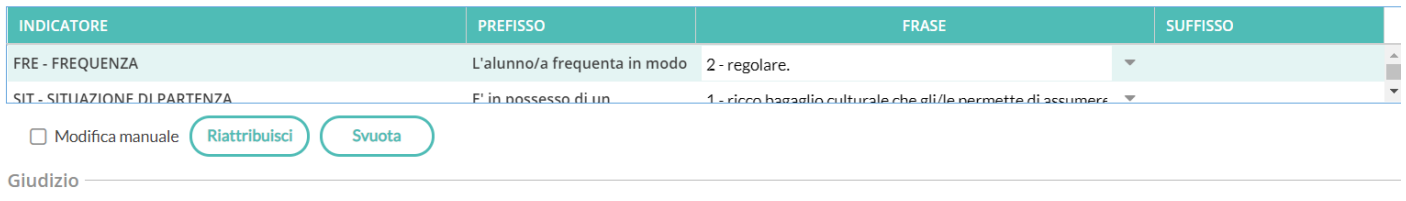

L'alunno/a frequenta in modo regolare. E' in possesso di un ricco bagaglio culturale che gli/le permette di assumere iniziative nel contesto scolastico; pertanto, la preparazione di partenza puo considerarsi solida. Rispetta sempre le regole scolastiche. Sa relazionarsi molto bene sia con i compagni che con gli insegnanti. Partecipa attivamente, con entusiasmo ed in modo costruttivo al dialogo educativo. Evidenzia uno spiccato interesse verso tutte le attivita' didattico-educative. L'impegno manifestato e' intenso e costante. Ha raggiunto una notevole autonomia personale e sa gestire eventuali nuove situazioni che si presentano, affrontandole con sicurezza. E' in possesso di un metodo di studio organico, riflessivo e critico. Rispetto alla situazione di partenza, ha fatto registrare eccellenti progressi negli obiettivi programmati. Ha conseguito, globalmente, un ottimo livello di apprendimento che gli/le consentira' di ampliare e rielaborare le conoscenze acquisite in modo completo e con spirito critico.

Stare attenti ad inserire tutte le voci, piuttosto meglio ricontrollare. Per cambiare una voce è sufficiente andare a selezionarne un'altra nel campo frasi in riferimento all'item che ci interessa.

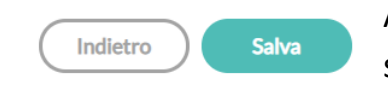

A questo punto salvare in alto a destra e passare all'alunno successivo.

Terminata la procedura di inserimento della rilevazione dei progressi è il momento di svolgere quella per i giudizi di comportamento.

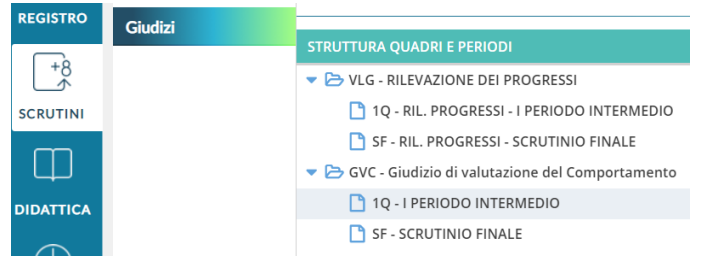

Quindi andare su scrutinio, giudizi, GDV giudizio di valutazione del comportamento e poi su IQ – I PERIODO INTERMEDIO.

Eseguire la procedura svolta per i progressi, selezionare la classe e andare sul primo alunno della lista.

Quindi selezionare la voce ritenuta opportuna all'interno della casella frasi per ogni item. Controllare di averli inseriti tutti.

Anche qui comparirà il discorso nella videata sottostante.

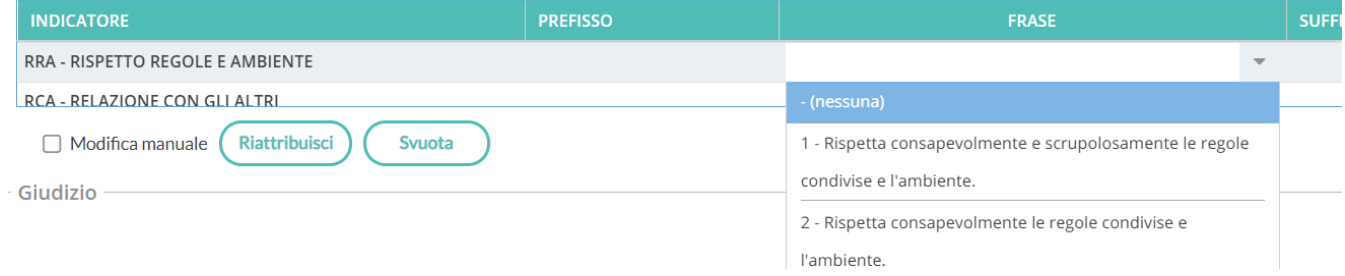

Salvare in alto a destra e passare all'alunno successivo, fino ad averli compilati tutti.

# **IL GIORNO DELLO SCRUTINIO (SEMPRE PER IL COORDINATORE DAL PROPRIO PROFILO IN PRESENZA DEL TEAM DI CLASSE):**

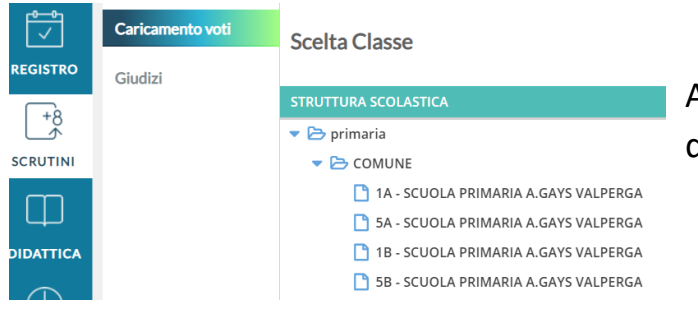

Andare su scrutini, caricamento voti, scelta della classe.

#### Classe: 1B COMUNE SCUOLA PRIMARIA A.GAYS VALPERGA

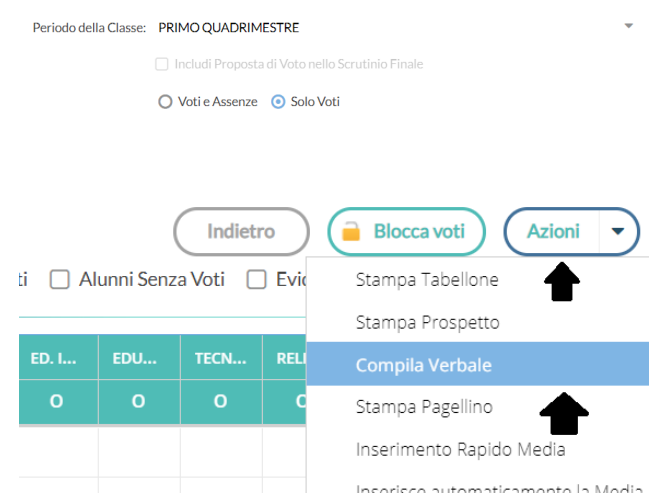

Inserire nei campi PRIMO QUADRIMESTRE e fare la spunta su Solo voti.

Nella pagina del tabellone della classe controllare che tutti si siano ricordati di inserire i voti, bloccare i voti e poi bloccare i giudizi dalla pagina inerente i giudizi.

Scaricare il tabellone della classe facendo: "Azioni", "Tabellone della classe", scegliendo come modello "Tabellone primo quadrimestre 1Q" e come ordine "alfabetico" quindi scaricarne una copia sul proprio PC.

Poi in alto a destra "Indietro", si arriva alla pagina del tabellone della classe, quindi sempre in alto a destra "Azioni" e "Stampa pagellino"

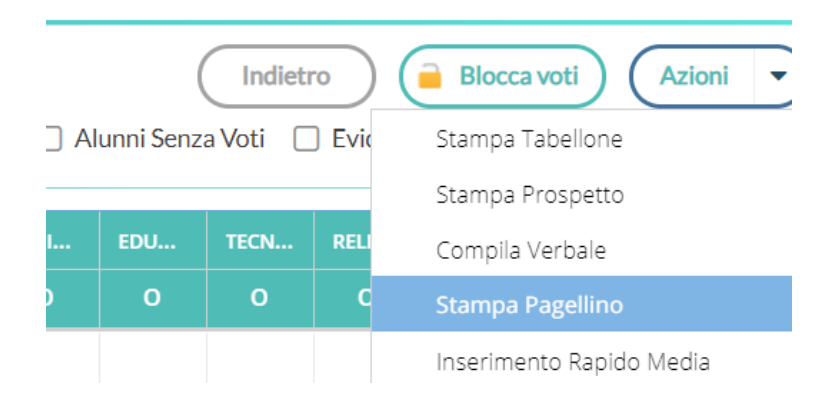

Selezionare la voce "Pagellino voto unico I quadrimestre".

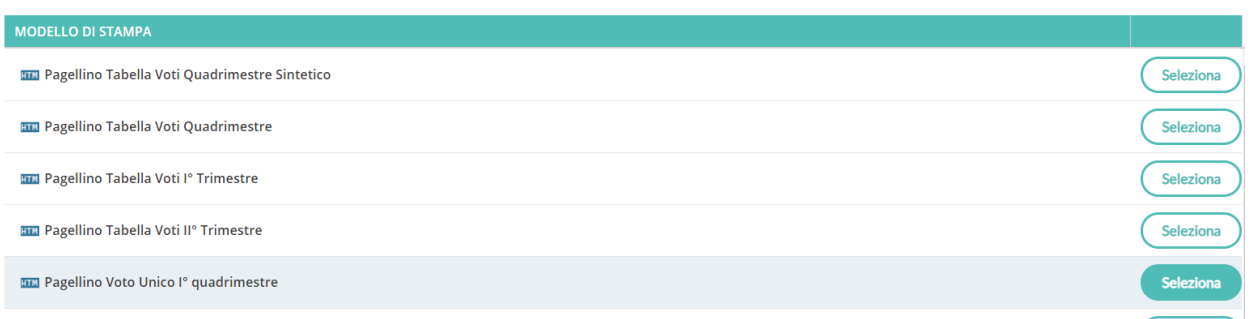

A questo punto compariranno tutte le schede di valutazione. Controllare velocemente che i campi siano tutti pieni.

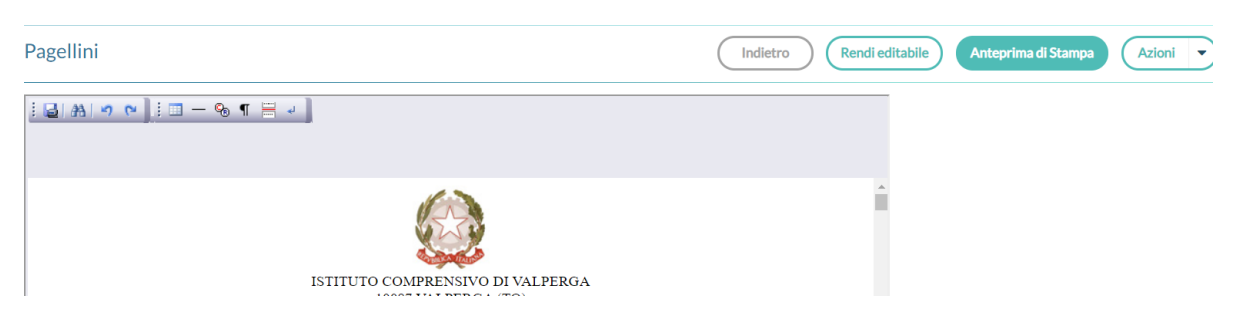

A questo punto inviare su "Bacheca" di Argo indirizzato solamente ai docenti della propria classe il Verbale precompilato e il Tabellone dei voti appena scaricato.